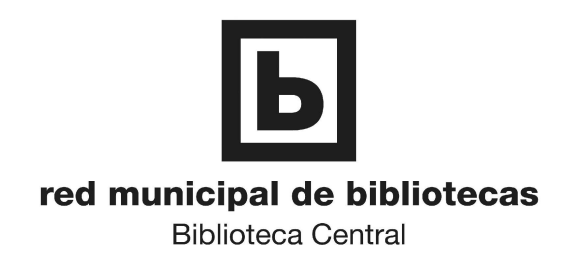

## **FOTOCOPIADORA / IMPRESORA / ESCÁNER EN AUTOSERVICIO INSTRUCCIONES DE MANEJO y PRECIO**

## Para **FOTOCOPIAR**

- 1. Seleccione COPIAR con los botones del lateral izquierdo del panel de control.
- 2. Coloque en la ventana de la máquina la página a fotocopiar.
- 3. Pulse la tecla verde para obtener la copia.

Para **IMPRIMIR** archivos (sólo formato PDF o TXT):

- 1. Seleccione IMPRIMIR con los botones del lateral izquierdo del panel de control.
- 2. Conecte a la máquina el dispositivo de memoria donde resida el archivo a través del puerto USB del lateral izquierdo del panel de control.
- 3. Pulse el botón que está sobre el indicador "Disp. USB" en el panel de control
- 4. Seleccione el archivo a imprimir mediante el rodillo situado en el lateral derecho del panel de control.
- 5. Pulse la tecla verde para imprimir.

Para **ESCANEAR** (formato de salida PDF):

- 1. Seleccione CAPTURAR con los botones del lateral izquierdo del panel de control.
- 2. Conecte a la máquina el dispositivo de memoria donde resida el archivo a través del puerto USB del lateral izquierdo del panel de control.
- 3. Coloque en la ventana de la máquina la página a escanear.
- 4. Seleccione la opción CAPTURAR en la parte izquierda del panel de control.
- 5. Pulse el botón que está sobre el indicador "a disp. USB" en el panel de control
- 

6. Seleccione la carpeta de salida mediante el rodillo situado en el lateral derecho del panel de control.

7. Pulse la tecla verde para escanear y obtener el archivo de imagen.

## **PRECIO**

Cada copia, página impresa o página escaneada tiene un coste de 10 cts. (Ordenanza Municipal nº 100)

Es necesario introducir las monedas antes de efectuar cualquier operación.